**[王思军](https://zhiliao.h3c.com/User/other/0)** 2007-03-20 发表

TippingPoint IPS Snapshot功能典型配置

在用LSM对IPS进行操作时,在按步骤完成配置后,配置将自动保存。

为了进行配置的管理,TP "System Snapshot"功能可以对系统的配置进行保存、导出和导入的操作,详细 配置如下:

1) 首先进入"System">>"Update">>"System Snapshots"

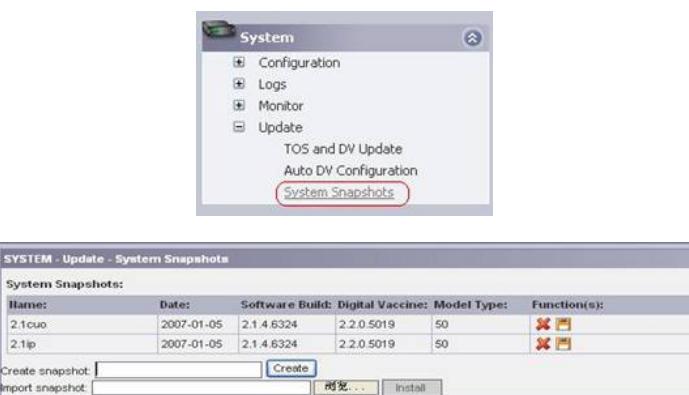

图表 1 System Snapshots

2) 配置保存,将当前配置保存在TP上:

"Create Snapshot",输入欲保存的配置名称例如"config",点击"Create":

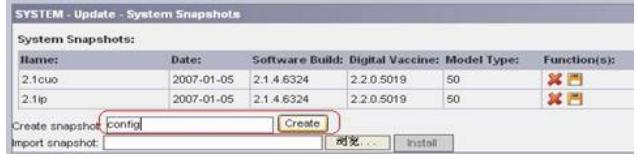

图表 2 System Snapshots

配置文件即保存到TP上:

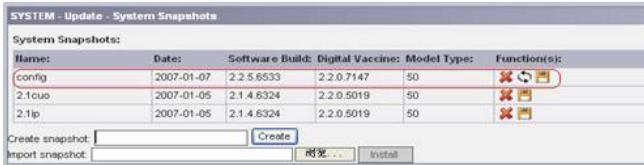

图表 3 System Snapshots

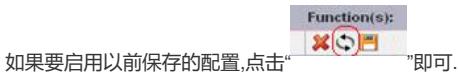

3) 配置导出——将配置文件保存到本地PC上:

Function(s):

■ ※ ◇(■)<br>点击" "即可将配置文件保存在本地PC上.

4) 配置导入——将保存在本地的配置文件导入到TP上:

| <b>System Snapshots:</b> |            |            |                                              |           |                     |
|--------------------------|------------|------------|----------------------------------------------|-----------|---------------------|
| Harne:                   | Date:      |            | Software Build: Digital Vaccine: Model Type: |           | <b>Function(s):</b> |
| $2.1$ cuo                | 2007-01-05 | 2146324    | 2.2.0.5019                                   | ---<br>50 | ×г                  |
| 2.1ip                    | 2007-01-05 | 2.1.4.6324 | 2.2.0.5019                                   | 50        | ×Е                  |

图表 4 System Snapshots

点击"浏览"选择保存在PC上的配置文件,然后点击"install"导入.导入完毕后,如果想使当前系统使用导入

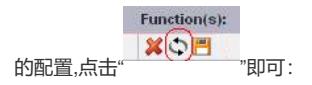

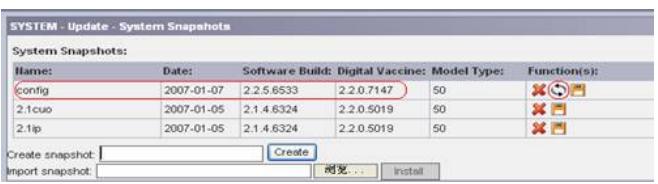

图表 5 System Snapshots